# $\vdots$  PRO

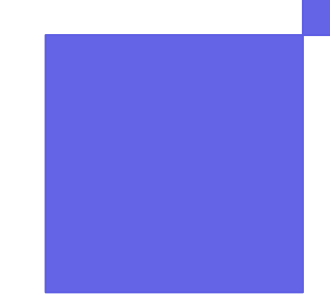

# ウェアラブルカメラ WV-BWC4000UX ユーザーマニュアル

Rev.1.8

2024年5月28日 i-PRO株式会社

© i-PRO | All Rights Reserved.

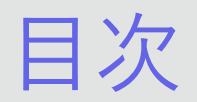

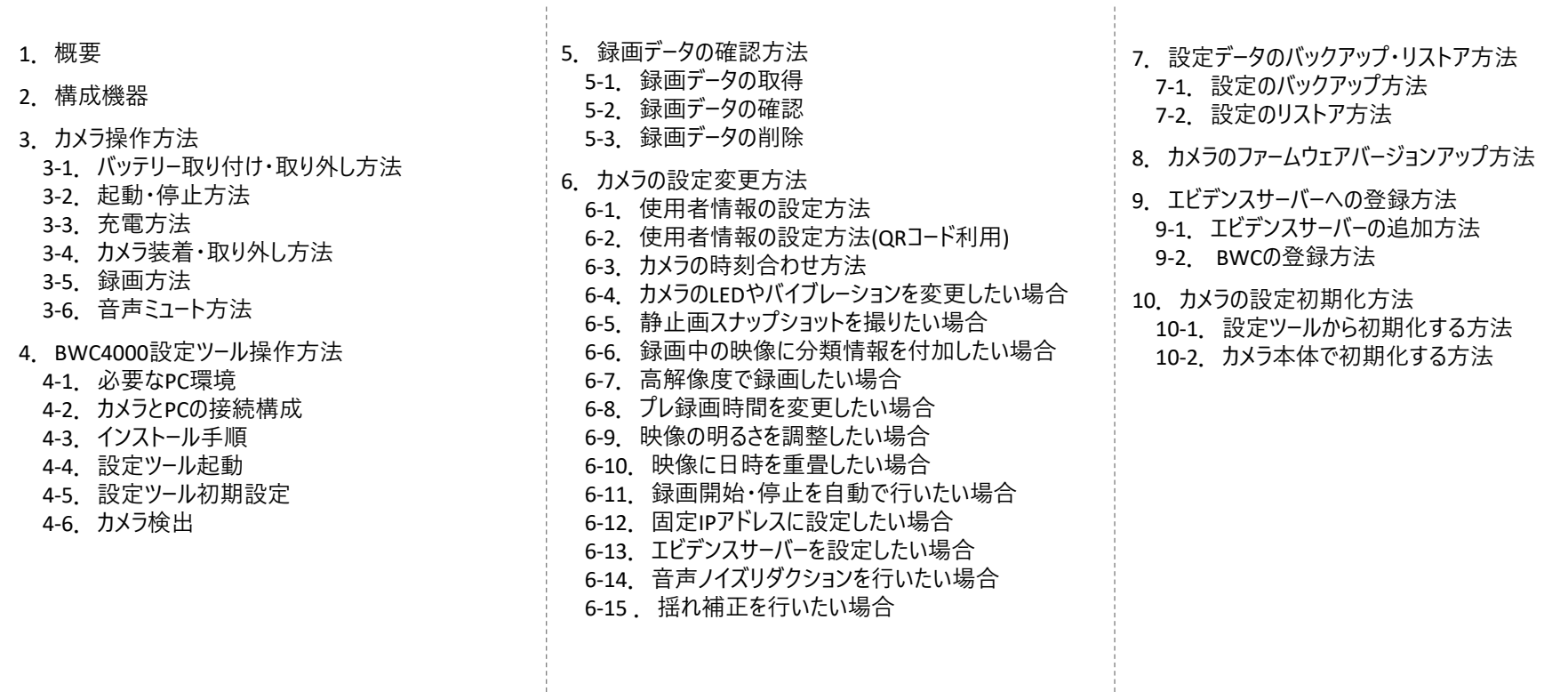

## **::i-PRO**

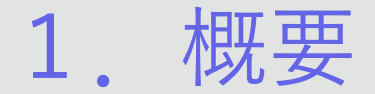

カメラを身体に装着し、様々な現場業務の映像・音声を簡単・確実に記録できます。 ドックチャージャーにカメラ本体を挿して、PCへ録画データをダウンロードすることで、現場映像の事後検証を可能とします。

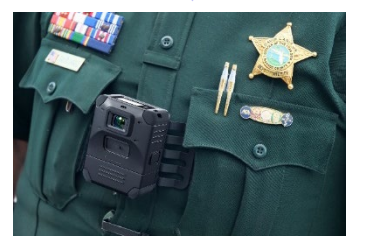

マグネットやクリップなど様々な取付方法で 身体に装着可能

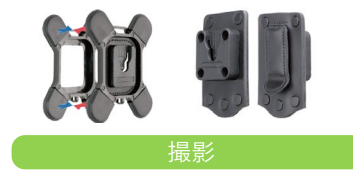

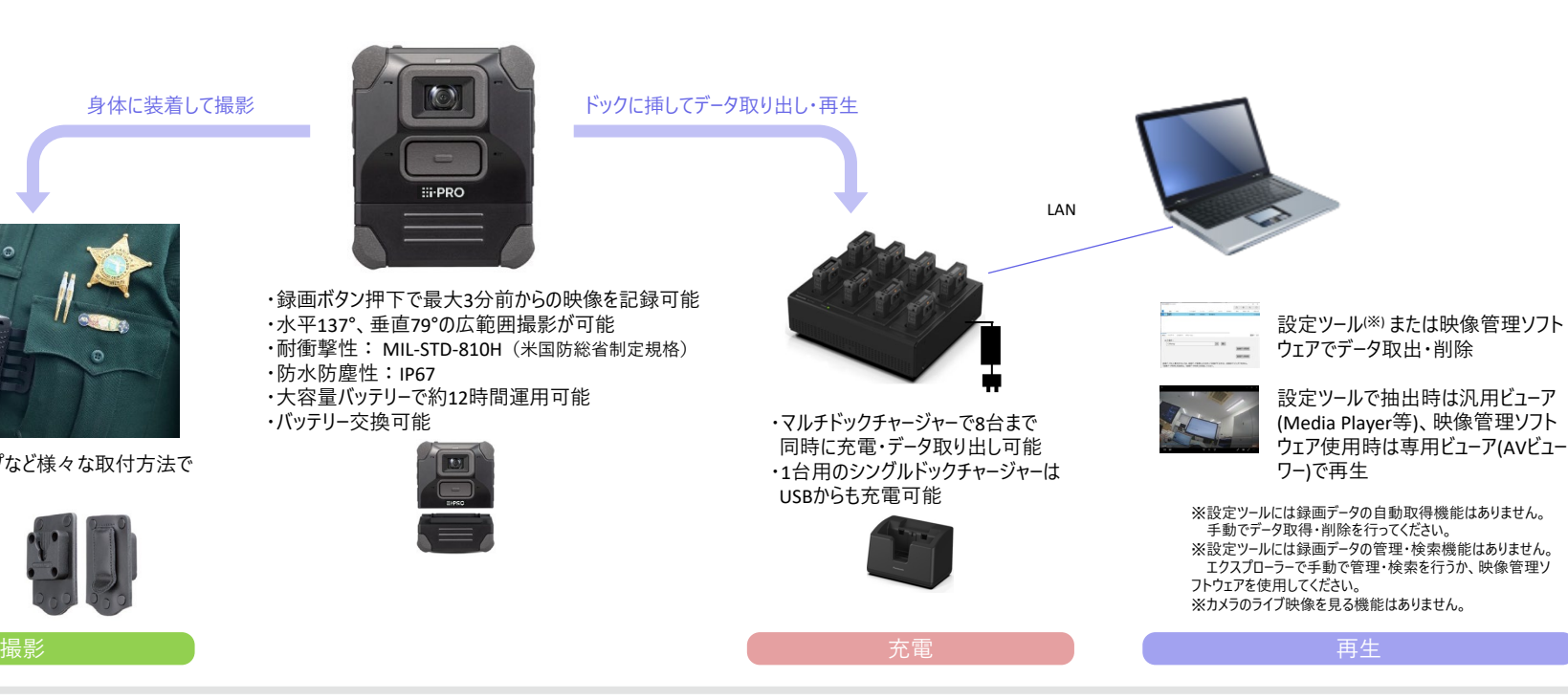

## 2.構成機器

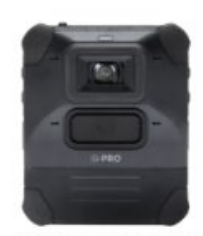

**WV-BWC4000UX** 

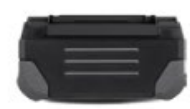

交換バッテリー WV-BWC40B1UX

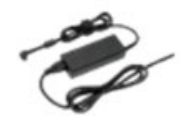

**弊社指定 AC 電源アダプター**

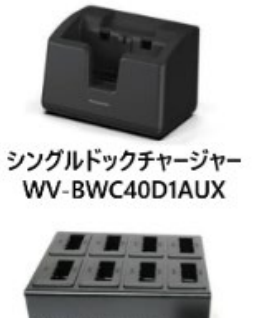

マルチドックチャージャー WV-BWC40D8UX ※最大8台のWV-BWC4000UXを充電

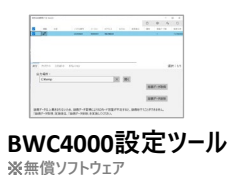

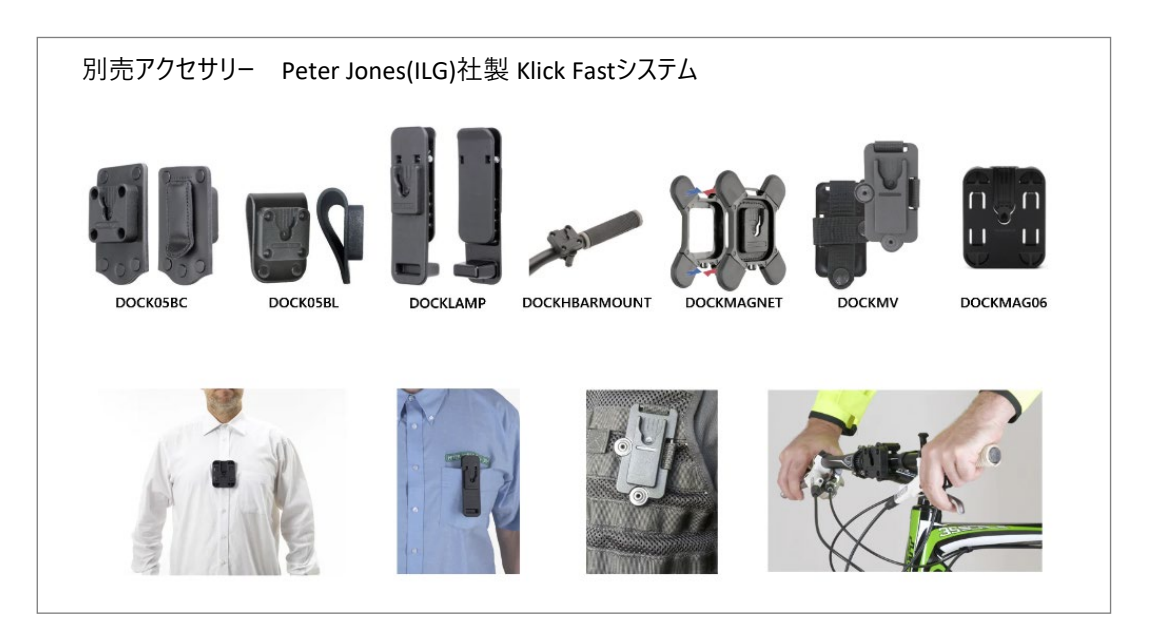

3.カメラ操作方法

#### **3-1.バッテリー取り付け・取り外し方法**

<取り付け>

バッテリーの向きを合わせてカメラの下部にまっすぐ挿入して下さい。左右のバッテ リー取り外しボタンがバッテリーに固定されることを確認してください。

<取り外し,>

カメラの左右にあるバッテリー取り外しボタンを左右から指で押さえて、バッテリーを 引き抜きます。

※カメラとバッテリーを接続する端子部分を直接指で触らないでください。

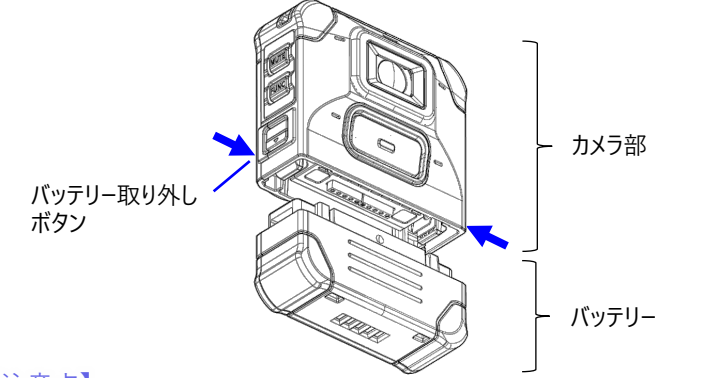

#### 【注意点】

・バッテリーの取り付け/取り外しを行う際は、必ずカメラ本体の電源をOFFにしてください。 ・バッテリー交換後はバッテリー残量が正しく表示されない場合があります。バッテリーをカ メラに取り付けた状態で満充電すると正しい表示になります。

### **3-2.起動・停止方法**

カメラ背面の電源スイッチをスライドして電源を入れます。 ※バッテリー残量がない時は起動しません。

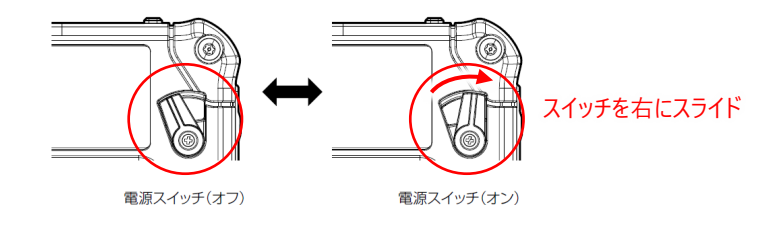

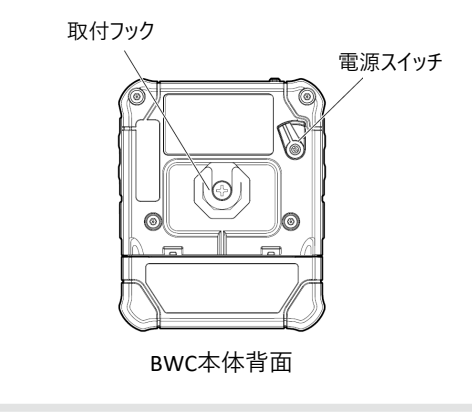

3.カメラ操作方法

#### **3-3.充電方法**

1) マルチドックチャージャーで充電

・マルチドックチャージャーにAC電源アダプターを接続し給電した状態で、ウェアラブルカメ ラをドックに挿すことで、同時に8台までのカメラを一度に充電できます。

- ・カメラ電源OFF状態でも充電できます。
- ・約4時間でフル充電できます。
- ・フル充電で約12時間運用が可能です。
- ※当社独自の基準に基づいており、GPS の電波状況、録画時間、液晶の輝度、使用環境によって 異なります。

2) シングルドックチャージャーで充電 (AC電源アダプター)

・シングルドックチャージャーにAC電源アダプターを接続し給電した状態で、ウェアラブ ルカメラをドックに挿すことで充電できます。

- ・カメラ電源OFF状態でも充電できます。
- ・約4時間でフル充電できます。
- ・フル充電で約12時間運用が可能です。
- ※当社独自の基準に基づいており、GPS の電波状況、録画時間、液晶の輝度、使用環境によって 異なります。

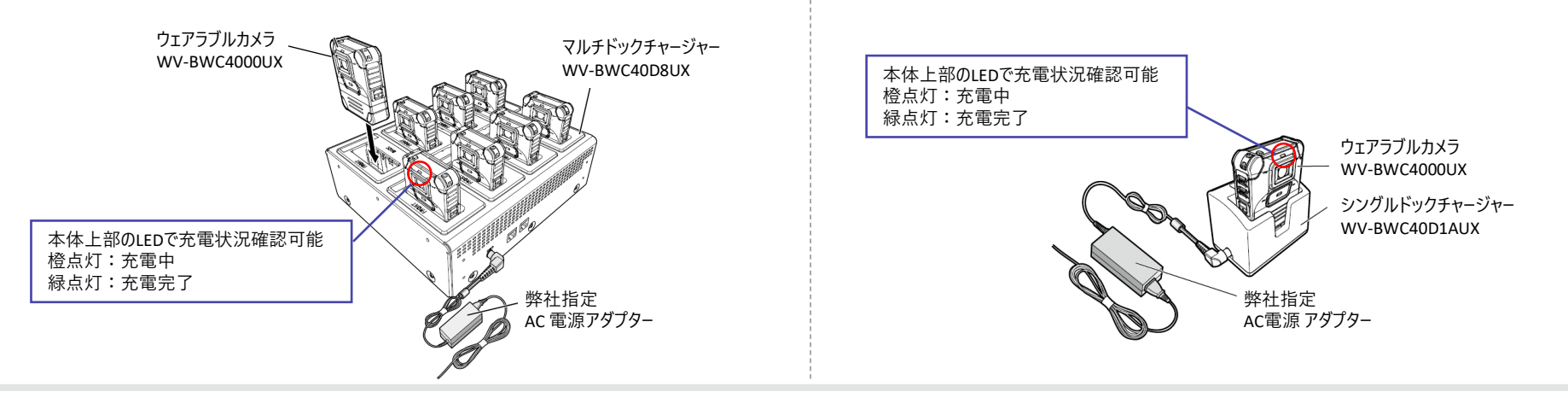

3.カメラ操作方法

3) シングルドックチャージャーで充電 (USBチャージャー)

・シングルドックチャージャーにUSBチャージャーまたはPCのUSB給電ポートを接続した状 態で、ウェアラブルカメラをドックに挿すことで充電できます。

・カメラ電源OFF状態でも充電できます。

・USBチャージャー充電はAC電源アダプター充電より時間がかかります。

#### 【注意点】

・カメラのバッテリー残量が0%の場合は、USBチャージャーからの充電は行えません。 その場合はAC電源アダプターから充電してください。 ・AC電源アダプターとUSBチャージャーを同時に使用しないでください。 ※充電方法を変更する場合は、カメラを一度ドックから抜いてください。

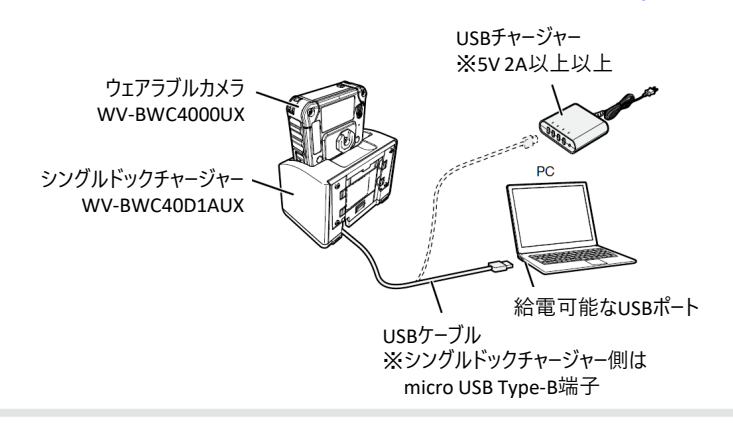

#### **3-4.カメラ装着・取り外し方法**

<カメラをマウント金具へ装着>

①カメラの電源を入れます。

②カメラ背面の取付フックをマウント金具の取付穴に垂直に挿入します。

カメラの取付フックがマウント金具にカチッとロックされることを確認してください。

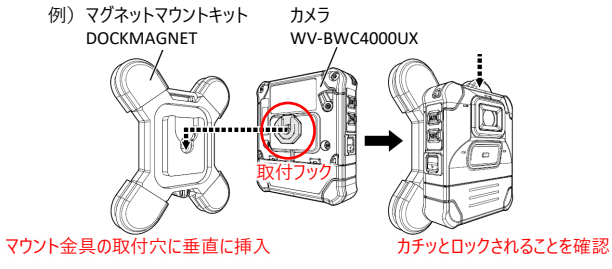

<カメラをマウント金具から取り外し> ①カメラをマウント金具に装着した状態のまま、180度回転させます。 ②カメラが逆さまの状態で、上に引き抜きます。

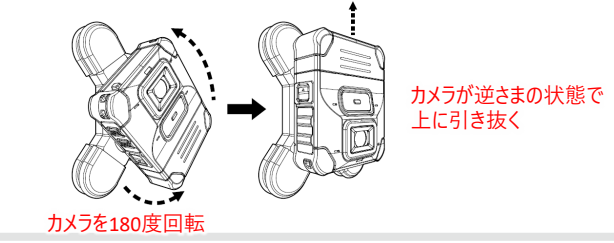

3.カメラ操作方法

#### <録画開始>

カメラ前面の録画ボタンをスイッチ押下すると録画開始します。

録画中は、録画LEDが赤点灯します。

#### <録画停止>

カメラ前面の録画ボタンを2秒(工事出荷時)以上長押しすると録画停止します。

#### **3-5 .録画方法 3-6.音声ミュート方法**

<音声ミュート設定>

カメラ側面の音声ミュートボタン(MUTE)を押下すると、音声を記録しなくなり ます。

ミュート中は、ミュートLED(MUTE)が赤点灯します。

<音声ミュート解除>

音声ミュートボタン (MUTE) を再度押下すると、音声ミュートが解除されます。 ミュートLED (MUTE) が消灯します。

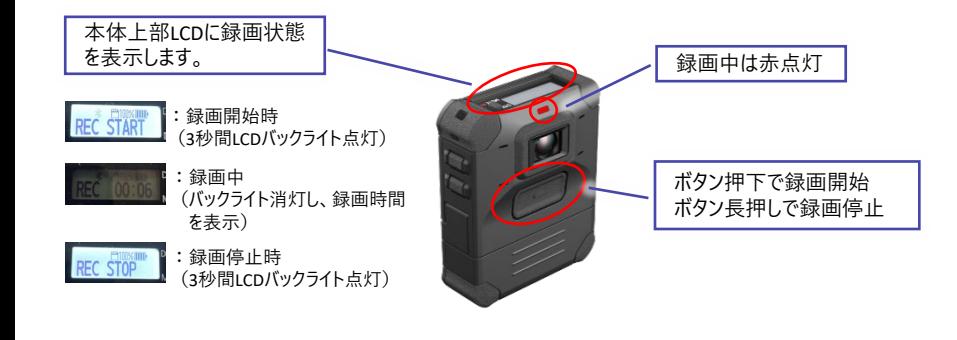

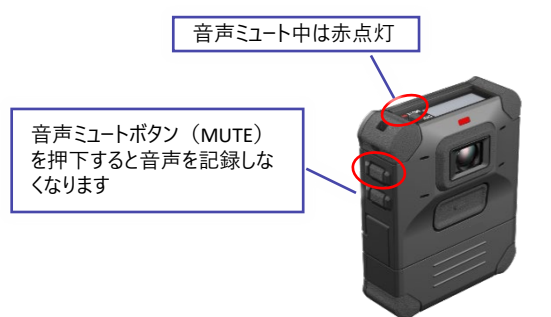

## $\vdots$ :**PRO**

4.BWC4000設定ツール操作方法

#### **4-1.必要なPC環境**

BWC4000設定ツールは、以下のシステム環境を持つPCで使用できます。

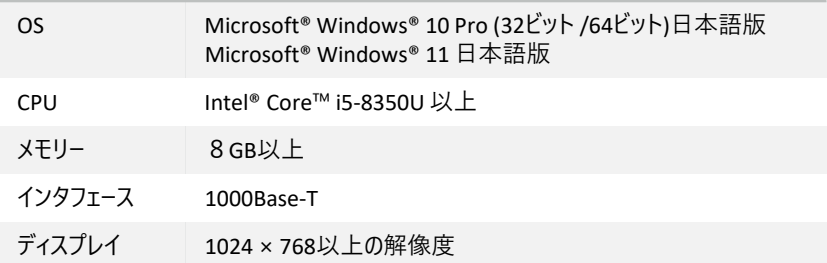

※BWC4000設定ツールは、24時間365日連続運用に対応しておりません。 設定や録画データの取得・削除が完了したら、BWC4000設定ツールを終了して いただく運用をお願いいたします。

#### **4-2.カメラとPCの接続構成**

PCとドックチャージャーをLANケーブルで接続し、カメラの電源をONにした状態で ドックチャージャーに挿します。

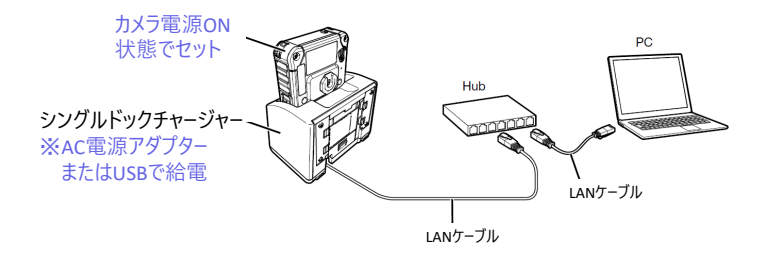

※シングルドックチャージャーのスイッチは、HOMEに設定してください。 ※PCには固定IPアドレスを設定してください。

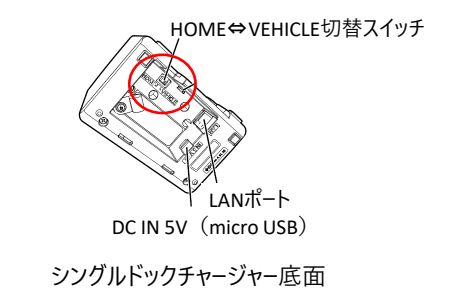

### $\vdots$  PRO

## 4.BWC4000設定ツール操作方法

#### **4-3.インストール手順**

①BWC4000設定ツールインストーラー(BWCConfigurationToolv2\_6.x.x.x.exe)をPC の任意の場所にコピーして実行します。コマンドプロンプトが表示され、「終了するに は Enter キーを押下してください….」が表示されたらEnter押下します。

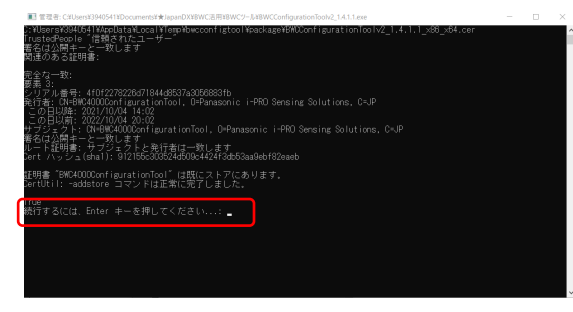

②スタートメニューに「BWC4000設定ツール -6.x.x.x-」 が追加されたことを確認します。

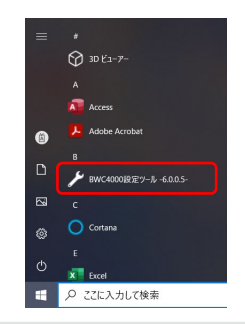

#### **◆左記手順でインストールできない場合**

設定ツールをインストールするPCのアカウントが管理者権限以外の場合、左記の手順では インストールできません。その場合は、下記手順でインストールしてください。 ※どちらの手順でインストールしても、実施できる機能に違いはありません。

#### ①BWC4000設定ツールインストールフォルダ「BWC4000設定ツール\_6.x.x.x」を、 フォルダごとPCの任意の場所にコピーします。

【注意点】 ・フォルダ名、パス名に以下の文字が含まれているとインストールできません。  $[]()^{\wedge}$ \$+{}

#### ②「install2.ps1」を右クリックして「PowerShellで実行」をクリックします。 PowerSellのウィンドウが開き、インストールが実行されます。

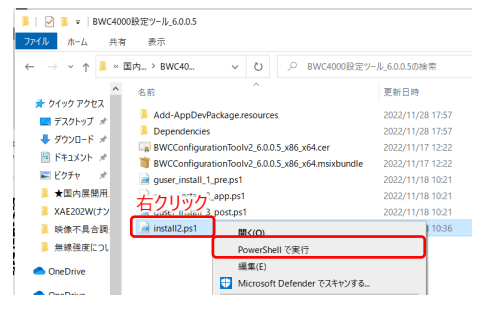

③スタートメニューに「BWC4000設定ツール -6.x.x.x-」 が追加されたことを確認します。

## $\vdots$  : PRO

4.BWC4000設定ツール操作方法

□このダイアログを次回から表示しない

#### **4-4.設定ツール起動**

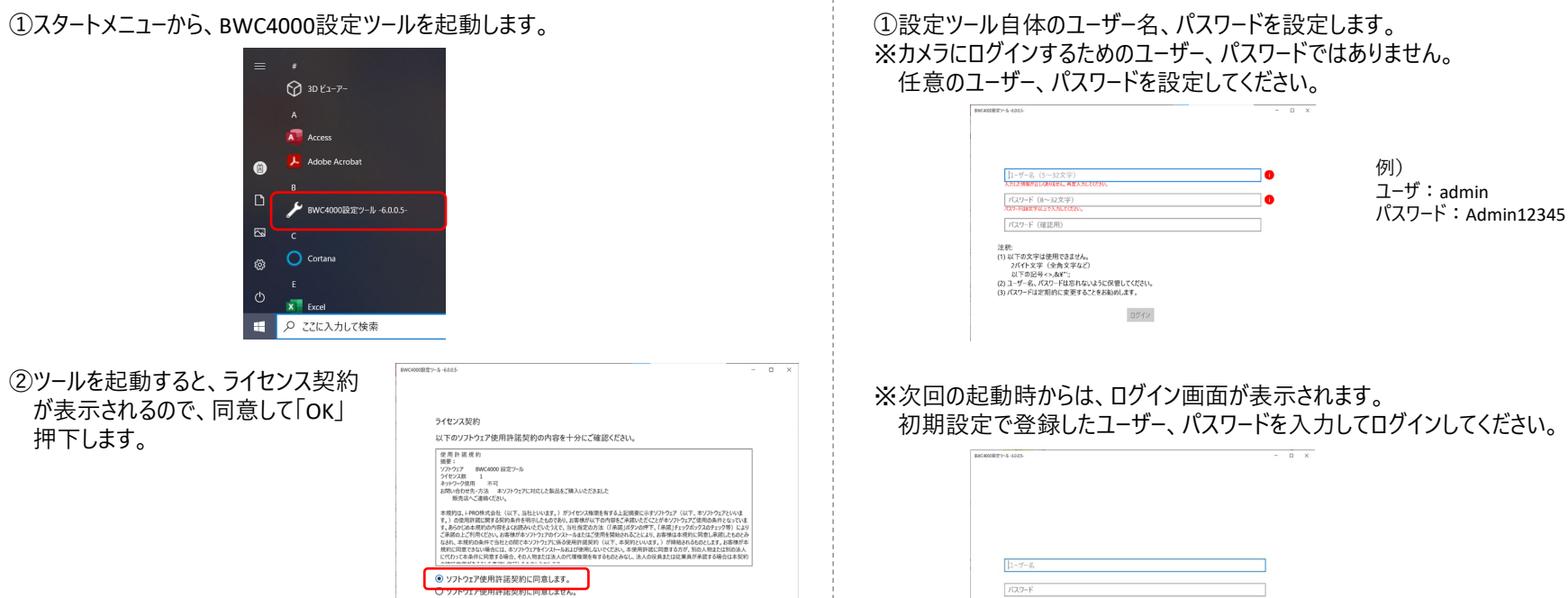

OK キャンセル

**4-5.設定ツール初期設定**

ログイン

 $\vdots$  : PRO

4.BWC4000設定ツール操作方法

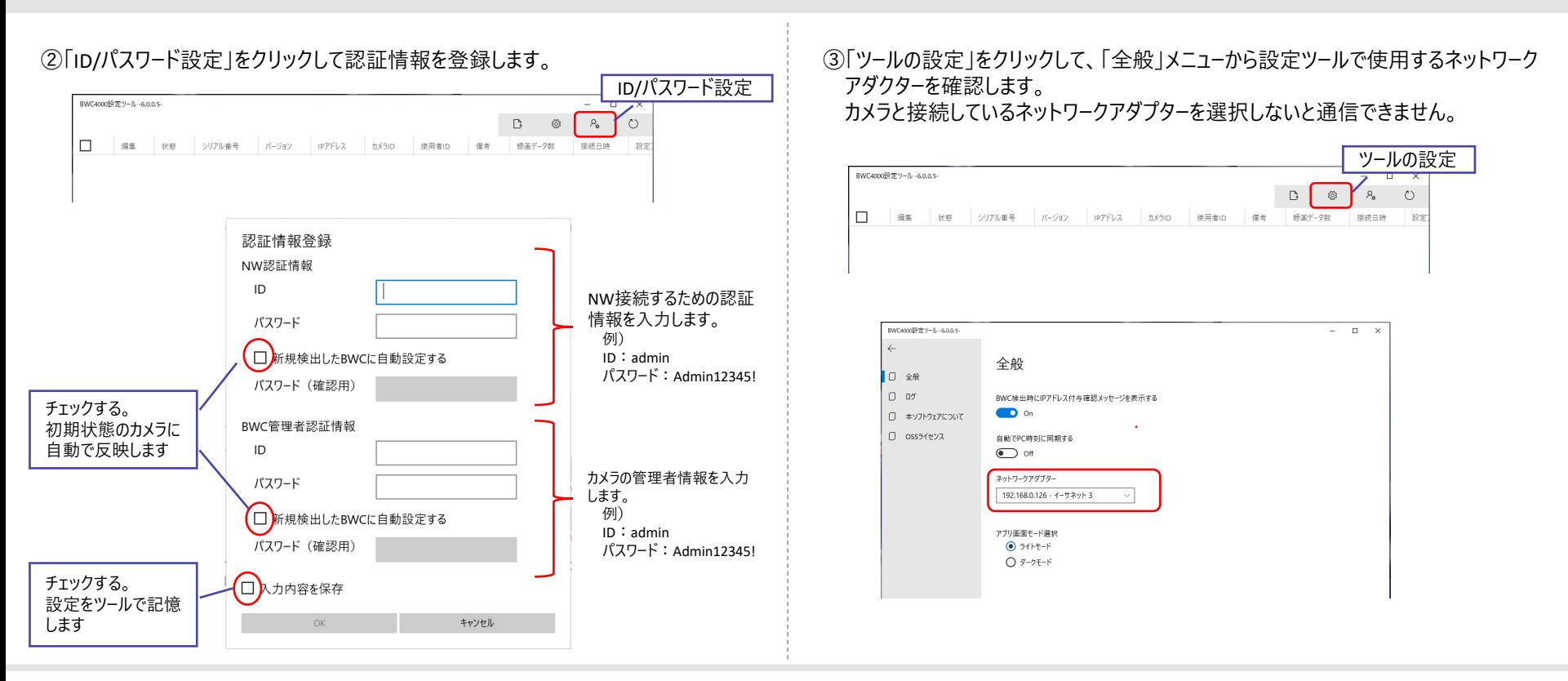

### $\vdots$ :**PRO**

4.BWC4000設定ツール操作方法

#### **4-6.カメラ検出**

①カメラをドックチャージャーに挿した状態で、「BWC検出」ボタンを押下します。

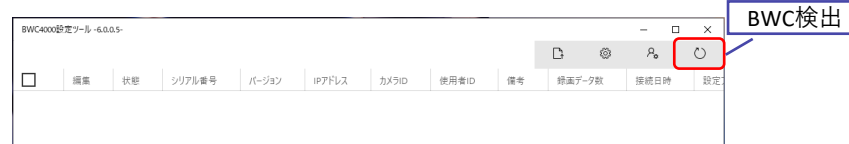

・カメラがDHCP設定の場合、設定ツールから暫定IPを自動付与して接続できます。 PCのNW設定に応じたIPアドレスを自動で付与します。

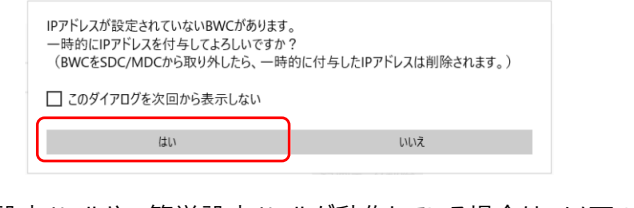

※i-PRO設定ツールやIP簡単設定ツールが動作している場合は、以下のメッセージが 表示されます。該当ツールを終了してから再度実行してください。

> ポートが使われています。 関係するアプリケーション (i-PRO設定ツール、IP簡単設定ツール) を終了させてから、再度実行してくださ  $\mathbb{R}$ 閉じる(C)

#### ②カメラのシリアル番号、バージョン、IPアドレスが表示され、チェックボックスと編集 ボタンが有効になれば接続完了です。

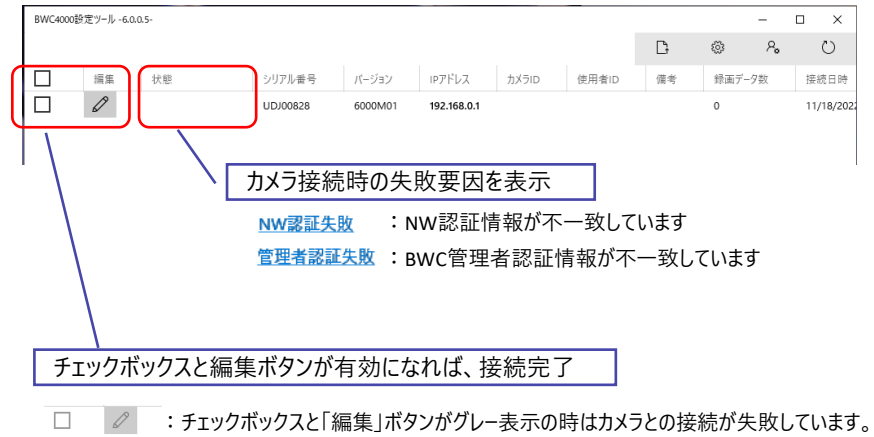

再度「BWC検出」ボタンをクリックしてカメラ検出し直してください。

### $\vdots$  PRO

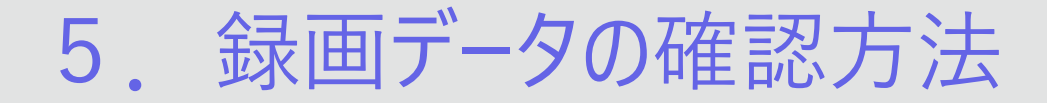

#### **5-1.録画データの取得**

①PCとドックチャージャーをLANケーブルで接続し、カメラの電源をONにした状態でドック チャージャーに挿します。

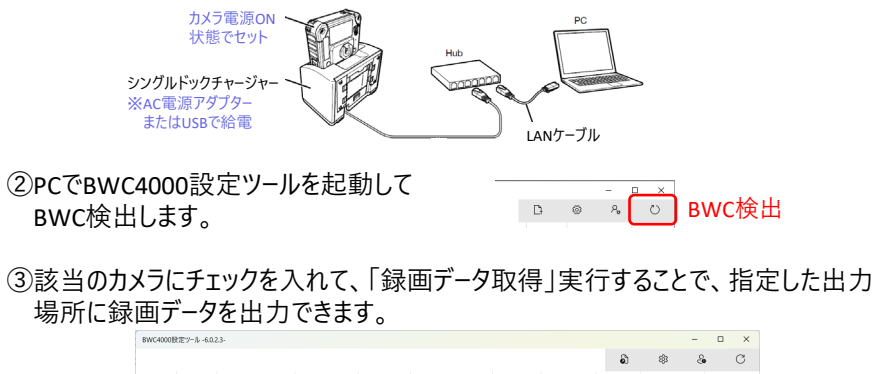

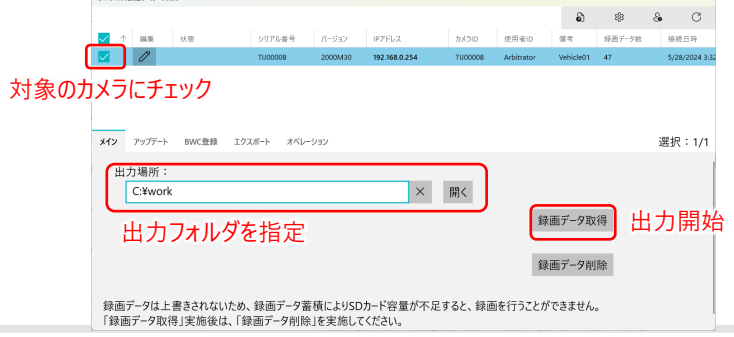

#### **5-2.録画データの確認**

①エクスプローラーで出力先に指定したフォルダを開きます。 録画した単位でフォルダになっています。 フォルダの中のMP4データを選択して再生します。 ※MP4形式なので、汎用ビューア(Media Player等)で再生できます。

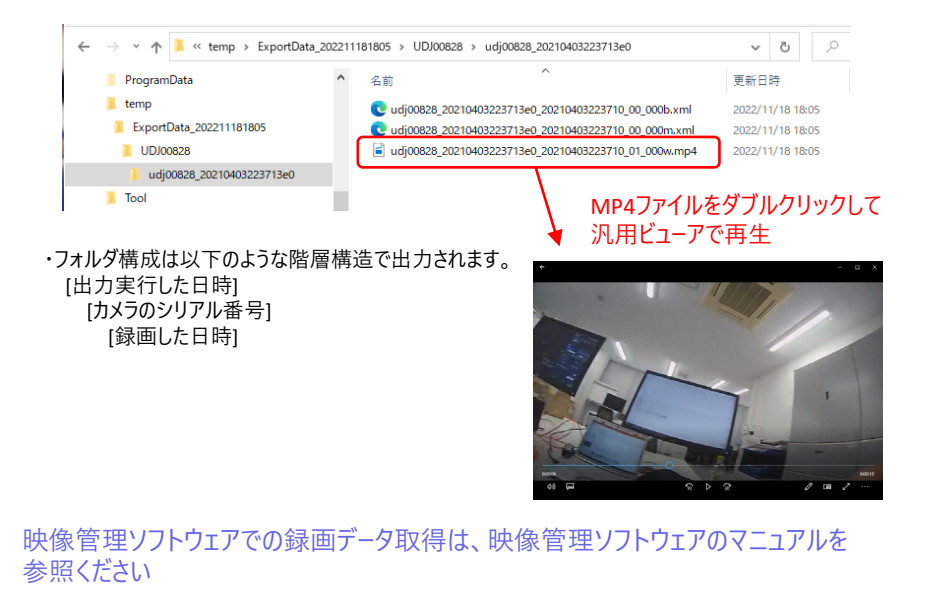

### $\vdots$  : PRO

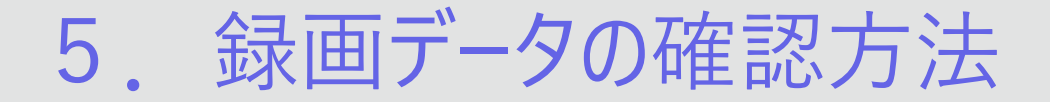

#### **5-3.録画データの削除**

① BWC4000設定ツールでBWC検出し、該当のカメラにチェックを入れて、「録画データ 削除」実行することで、カメラ内の録画データを全て削除できます。

※カメラ内の録画データは上書きされないため、録画データ蓄積によりメモリ容量が 不足すると、録画を行うことができません。

「録画データ取得」実施後は、必ず「録画データ削除」を実施してください。

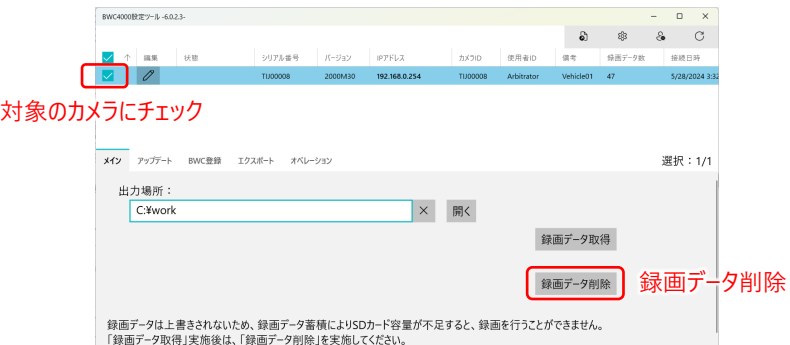

②録画データの取得、削除が完了したら、BWC4000ツールを閉じてください。 ※本設定ツールは、24時間365日連続運用に対応しておりません。

### **::i-PRO**

6.カメラの設定変更方法

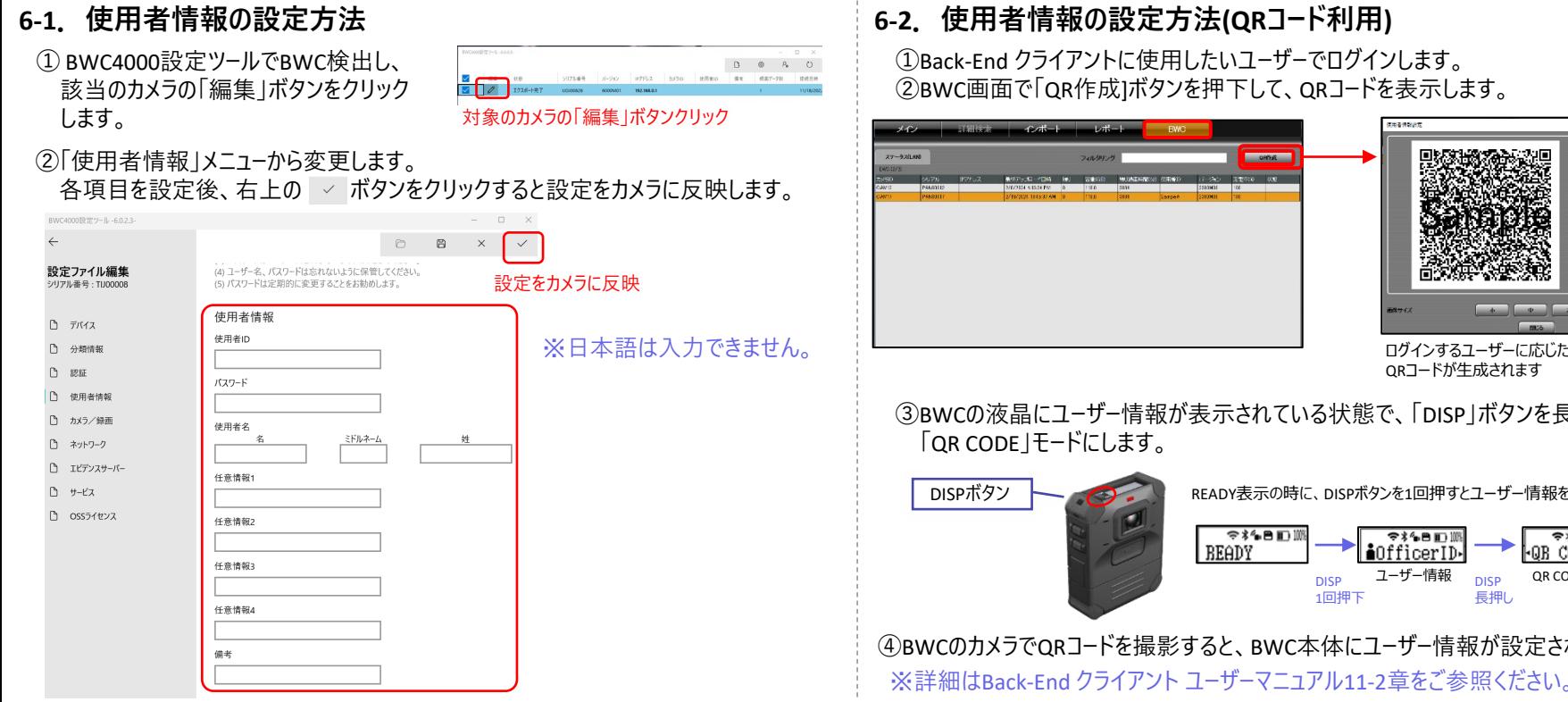

### **6-2.使用者情報の設定方法(QRコード利用)**

①Back-End クライアントに使用したいユーザーでログインします。 ②BWC画面で「QR作成]ボタンを押下して、QRコードを表示します。

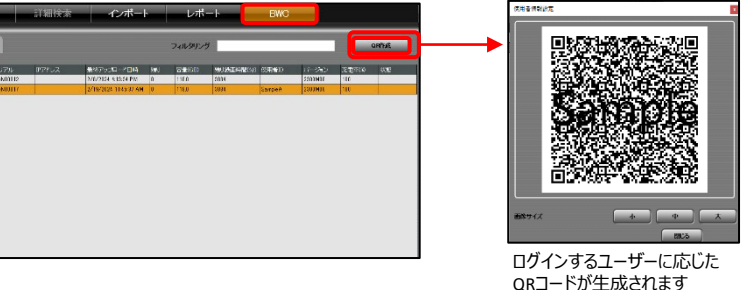

③BWCの液晶にユーザー情報が表示されている状態で、「DISP」ボタンを長押しして

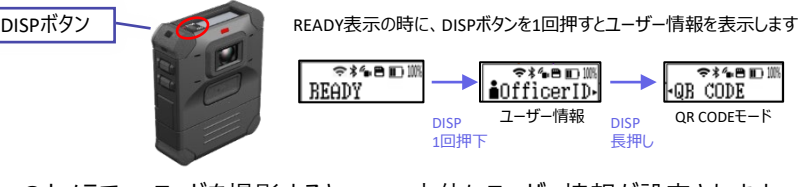

④BWCのカメラでQRコードを撮影すると、BWC本体にユーザー情報が設定されます。 ※詳細はBack-End クライアント ユーザーマニュアル11-2章をご参照ください。

6.カメラの設定変更方法

#### **6-3.カメラの時刻合わせ方法 6-4.カメラのLEDやバイブレーションを変更したい場合** ① BWC4000設定ツールでBWC検出し、 ① BWC4000設定ツールでBWC検出し、  $\begin{array}{cccccccccccccc} \Box & \otimes & \otimes & \rho_{\mathfrak{b}} & \circlearrowleft \end{array}$ ersus are eman as except mean 該当のカメラの「編集 | ボタンをクリック  $\sqrt{2}$ 該当のカメラの「編集」ボタンをクリック delive within within effect and excuse ments 対象のカメラの「編集」ボタンクリック します。 します。 オンファンファンファンファンクリック 対象のカメラの「編集」ボタンクリック ②「サービス」メニューで「日時取得」クリック ②「デバイス」メニューから変更します。 EWC4000B3F2~A-6.0.2.3  $x \sim$ することでカメラの時刻を確認できます。  $B$ 各項目を設定後、右上の ▽ ボタンをクリックすると設定をカメラに反映します。 設定ファイル編集 有線LAN<br>MACアドレス リリアル番号:TUOOOC DATOCEOLIZE 最後に付与ARたIPアドレス 192.168.0.254 BWC4000時定ツール -6.0.2.3  $\Box$  $\mathsf{x}$  $D$   $7/112$  $SDD-F$ D. Allian 設定をカメラに反映  $\leftarrow$  $\circ$  $\Box$  $81.8.9$ CO-CC120 (CLACCS)  $D$  as 根容量 118,369140625 GB 空光管管 116 681640625 GB D. ements 設定ファイル編集 デバイス SDカード状態 正常 残り経過可能時間 シリアル乗号: TU00008  $D = 282/88$ 3034 分 録画イベント数  $A = 3212 - 2$ LED 最後にアップロードした日時 5/28/2024 3:31:09.09/ 現在時刻  $\bigcap$   $\exists$ /(12 録画  $D = 7 - k^2$ BWC時刻 5/28/2024 3:52:47 PM 録画中LEDを点灯させない場合はOff  $\bullet$  On PC時刻 (28/2024 3:52-47 PM □ 分類情報 日時取得 「サービス」をクリック NW15911978 コト運れている可能性があります □ 認証 クリップボードにコピー ミュートLEDを点灯させない場合はOff  $\bullet$  On □ 使用者情報 □ カメラ/録画 バイブレーション (3) カメラ一覧画面で対象のカメラにチェック □ ネットワーク パイプレーション 録画中通知バイブレーションを止める場合はOff を入れ、「オペレーション」メニューから **TOWER GEVERAL INTELLY**  $\circledcirc$  off C エビデンスサーバー  $\blacksquare$ 「日時設定 (PCの日時に合わせる)」 録画中通知 録画中通知の間隔を変更できます。 □ サービス 対象のカメラにチェック 10秒\* を実行します。 (0秒、10秒、30秒、60秒、120秒) □ OSSライセンス メイン アップデート BWC登録 エクスポート オペレーション 選択: 1/1 LCD 工場初期化 LCDバックライトの明るさを変更できます。 エペのツリのコし<br>設定をデフォルト値に初期化します。<br>録画データは消去されません。 バックライトの明るさ 実行 (レベル0(点灯しない)、レベル1(暗い)、レベル2(明るい)) レベル2\* 日時設定 (PCの日時に合わせる) Hiro AKAL (I COO Hiro III 12 S.)<br>BMTの日間600の日間にのわせて設定します バックライト及び通知表示時間 LCDバックライトの点灯時間を変更できます。 実行 3秒\* RWC再記動 (3秒、5秒、10秒)<sub>SKCREWARY</sub><br><sub>BKCREWAR7-</sub><br>BKCREWAR7-BPS-BRID?FizeF9UzueBe.news - **- FEW PR PR PR FE**

## **:::PRO**

## 6.カメラの設定変更方法

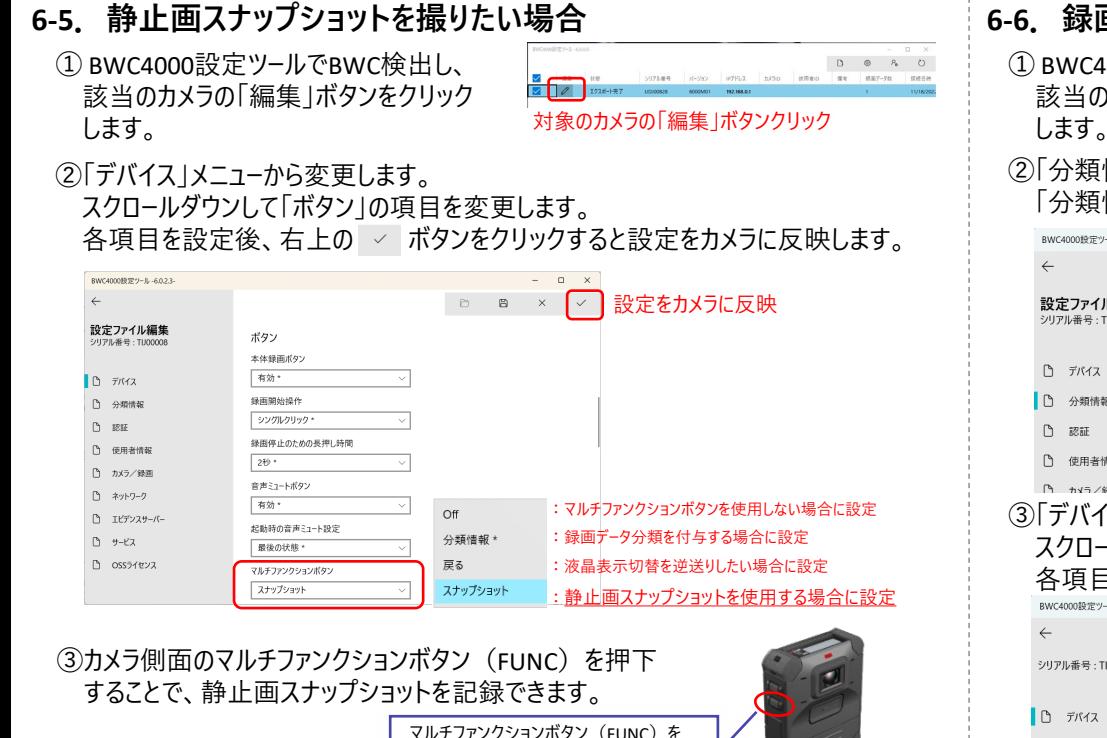

押下すると静止画を記録します

#### **6-6.録画中の映像に分類情報を付加したい場合**

① BWC4000設定ツールでBWC検出し、 該当のカメラの「編集」ボタンをクリック します。 ファイン アイスター アイス およい 対象のカメラの「編集」ボタンクリック

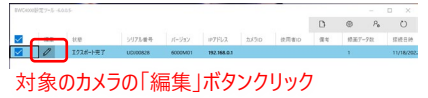

#### ②「分類情報」メニューから変更します。 「分類情報1~分類情報10」の項目を必要に応じて変更します。

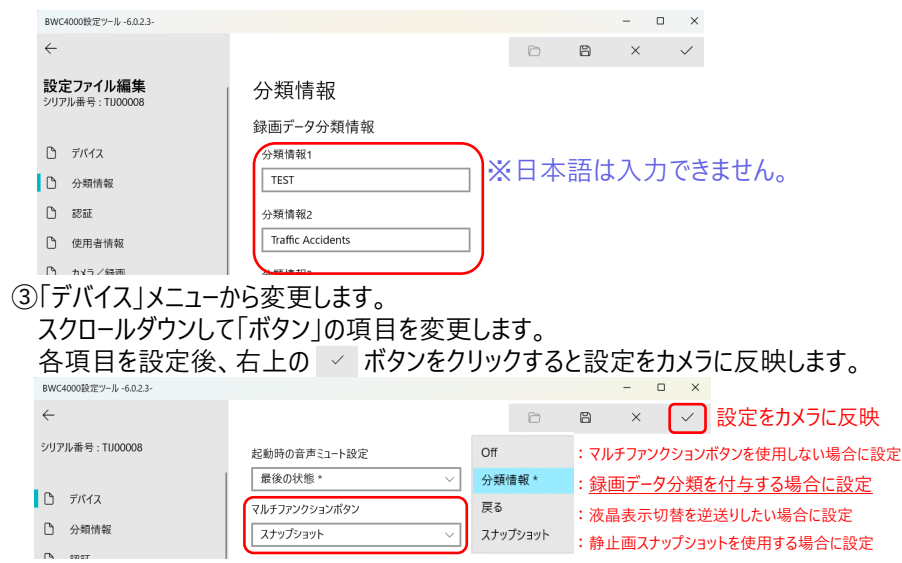

## $\vdots$  : PRO

6.カメラの設定変更方法

④ カメラ上面のディスプレイボタン(DISP.)を押下すること で、LCDに分類情報の画面を表示します。 ※この操作以降は録画中にも行うことができます。

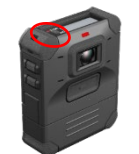

- ⑤ ディスプレイボタンを長押しすることで分類情報の選択モードに入ります。目的の 分類情報がLCDに表示されるまでディスプレイボタンの押下を繰り返し、再度長押 しすることで決定します。
- ⑥ 録画中にカメラ側面のマルチファンクションボタン(FUNC) を押下することで、録画中の映像に分類情報を付加できます。

マルチファンクションボタン(FUNC)を 押下すると分類情報を付加します

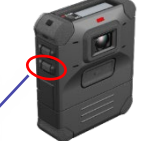

**6-7.高解像度で録画したい場合**

① BWC4000設定ツールでBWC検出し、 該当のカメラの「編集」ボタンをクリック | ます。 オンファーマングラフィック オ象のカメラの「編集」ボタンクリック

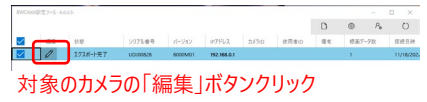

#### ②「カメラ/録画」メニューから変更します。 スクロールダウンして「メイン録画ストリーム」の項目を変更します。 各項目を設定後、右上の ▽ ボタンをクリックすると設定をカメラに反映します。

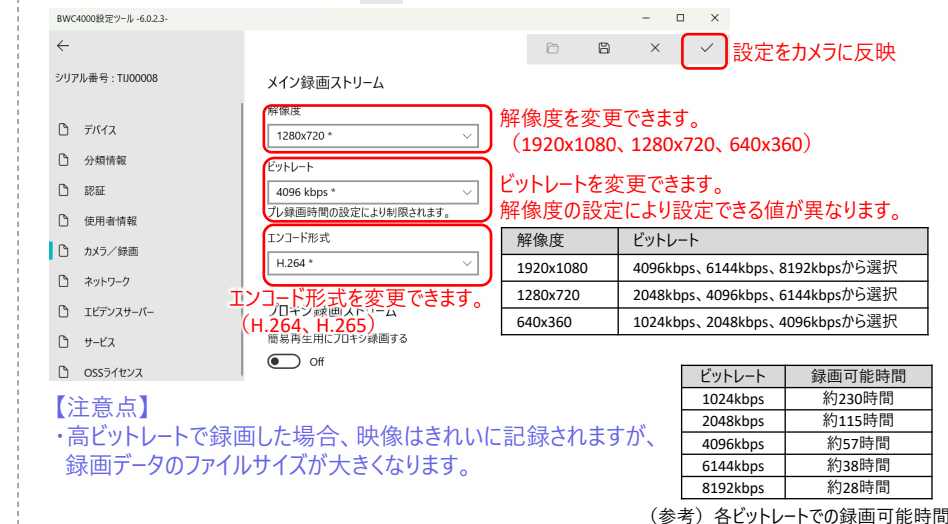

6.カメラの設定変更方法

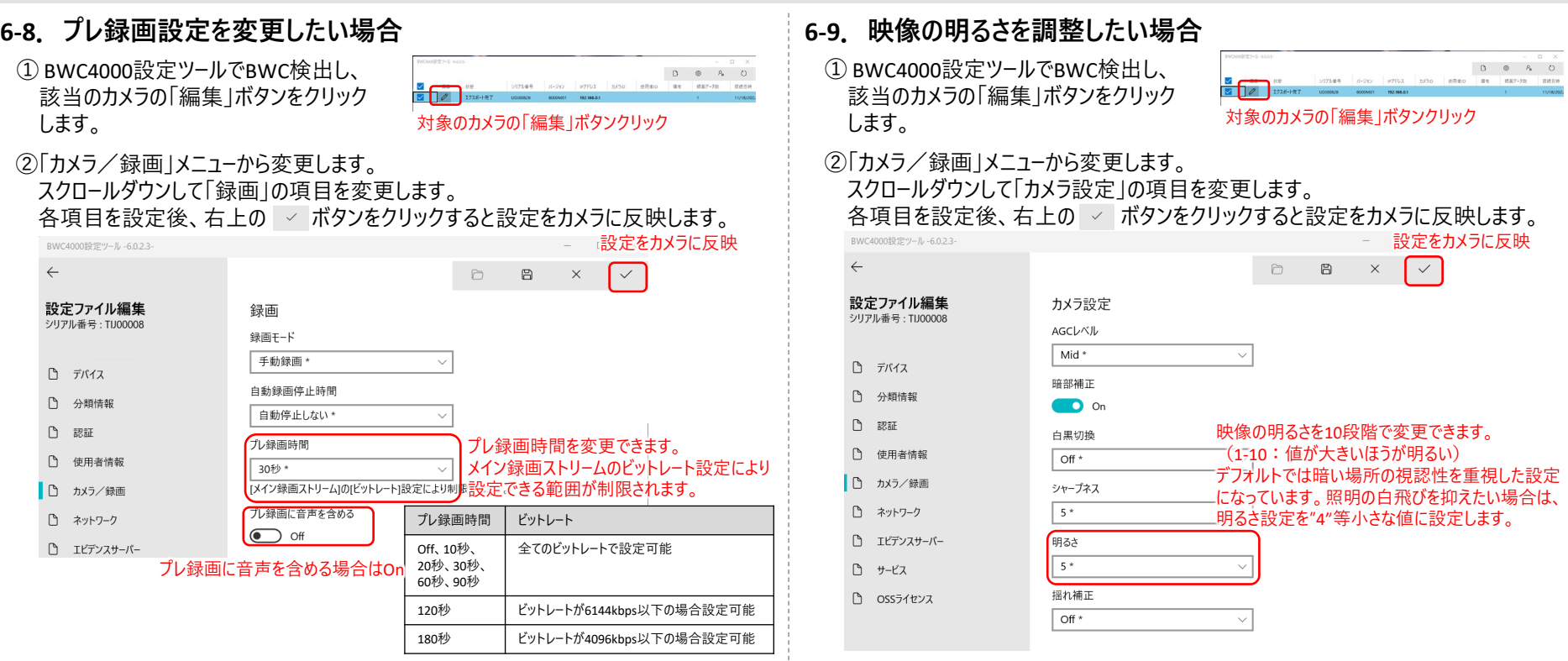

6.カメラの設定変更方法

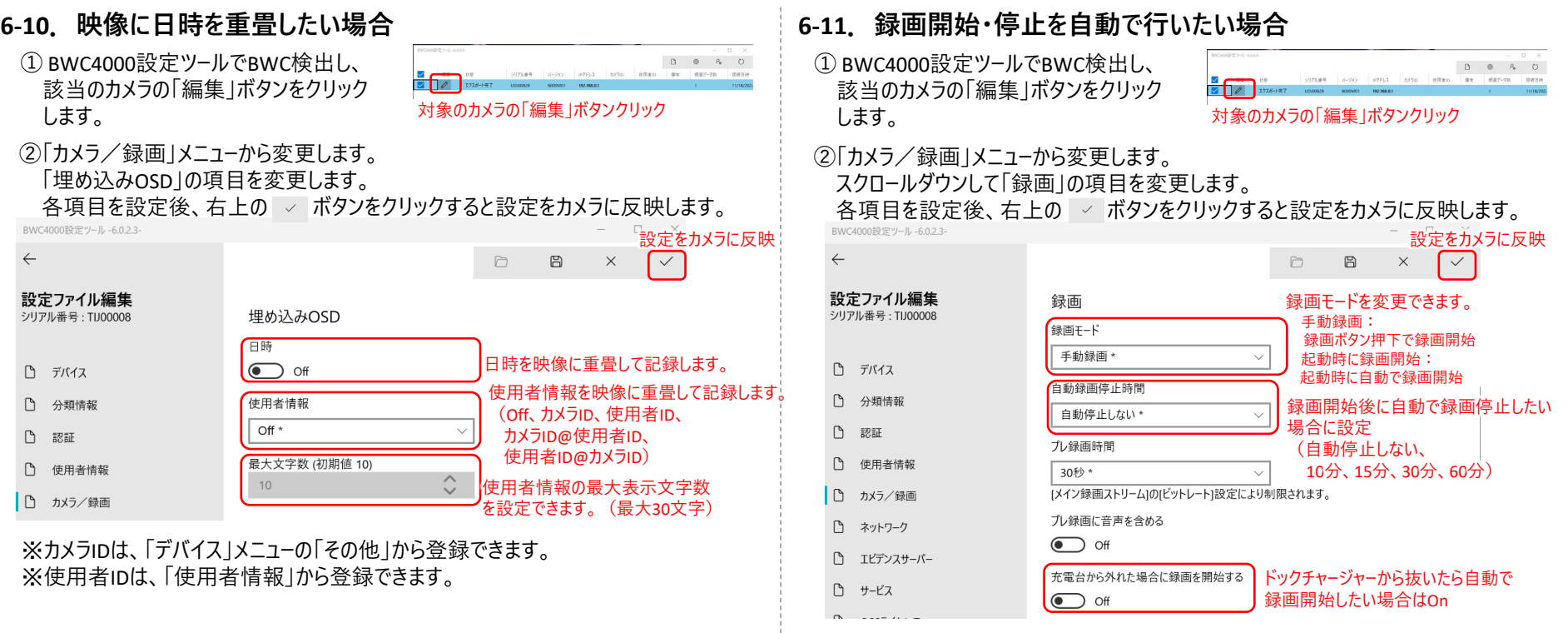

6.カメラの設定変更方法

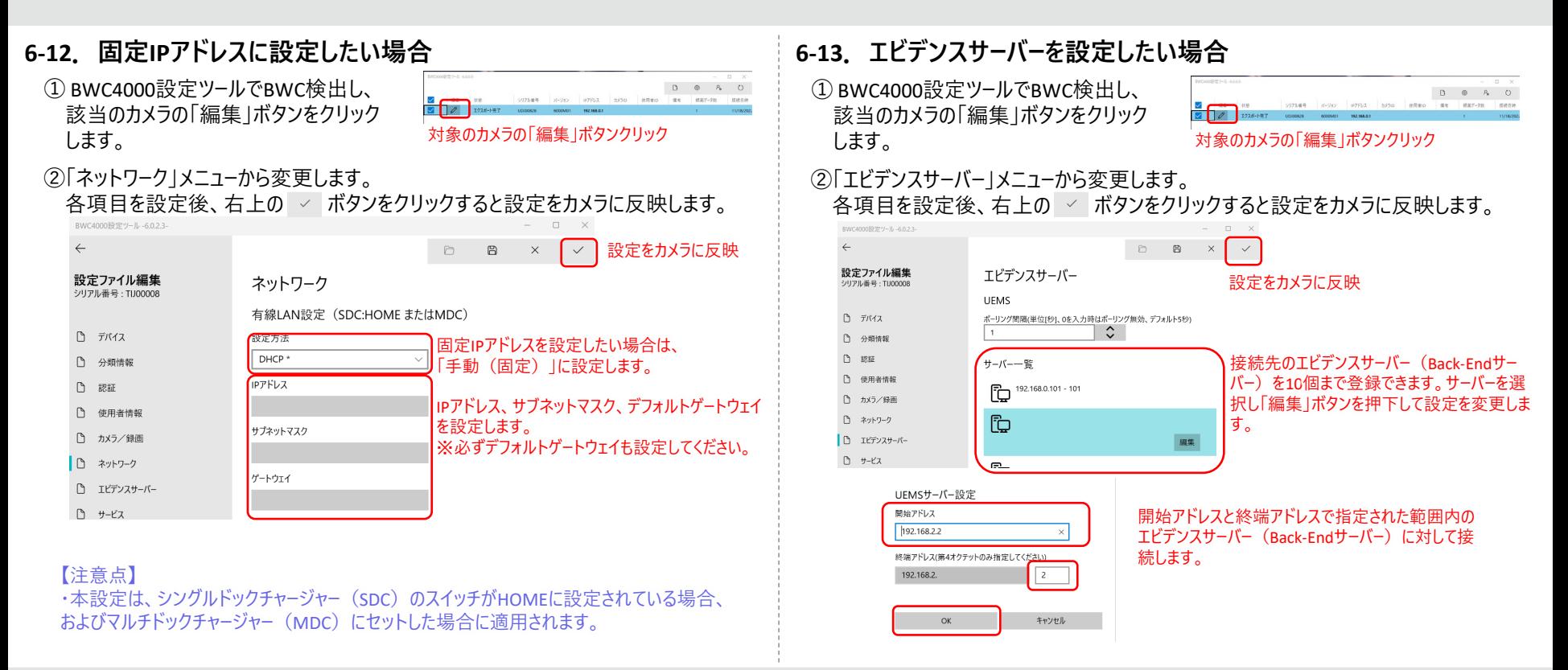

## **::i-PRO**

6.カメラの設定変更方法

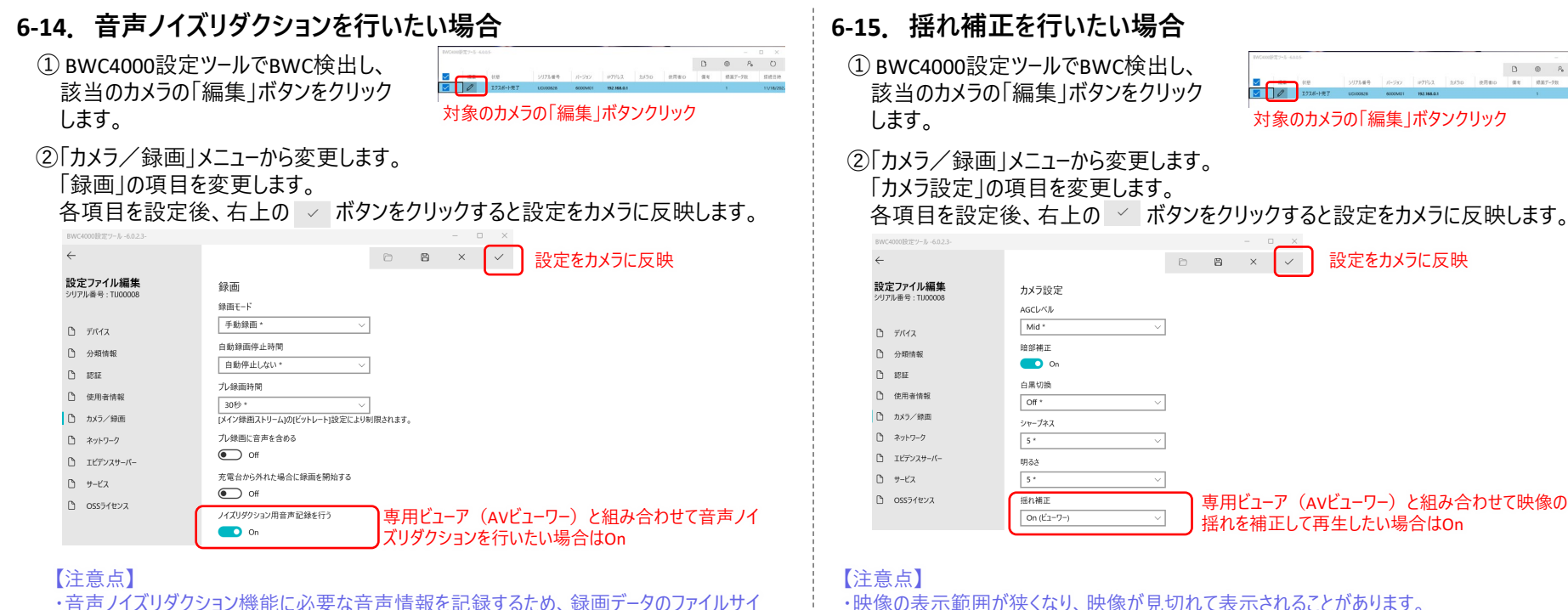

・音声ノイズリダクション機能に必要な音声情報を記録するため、録画データのファイルサイ ズが608kbps程度大きくなります。

·再生時の操作方法はAVビューワー ユーザーマニュアル3-3章をご参照ください。

## **:::PRO**

#### © i-PRO | All Rights Reserved.

·再生時の操作方法はAVビューワー ユーザーマニュアル4-2章をご参照ください。

## 7.設定データのバックアップ・リストア方法

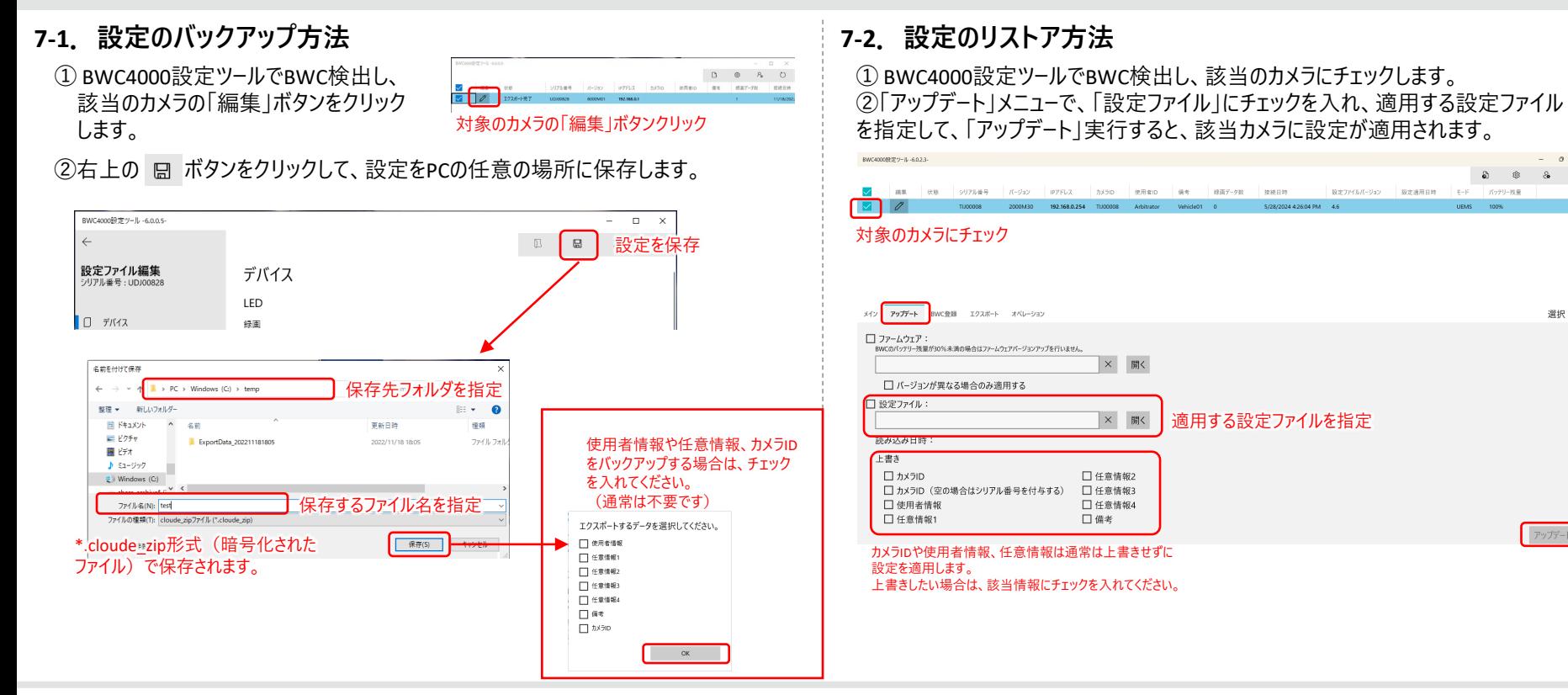

## $\vdots$  PRO

 $a$   $v$ 

 $\alpha$ 

選択: 1/1

アップデート

 $\mathfrak{S}$  $\circledcirc \qquad \circledcirc$ 

 $x - \kappa$ バッテリーの量

**TEXAC** 

設定THULIC-Gay 設定運用日数

適用する設定ファイルを指定

STRONGHADON MALL AG

 $-$  400

経済データ数 **BEAR FLEE** 

## 8.カメラのファームウェアバージョンアップ方法

① BWC4000設定ツールでBWC検出し、該当のカメラにチェックします。 ②「アップデート」メニューで、「ファームウェア」にチェックを入れ、適用するファームウェアを 指定して、「アップデート」実行すると、該当カメラのファームウェアが更新されます。

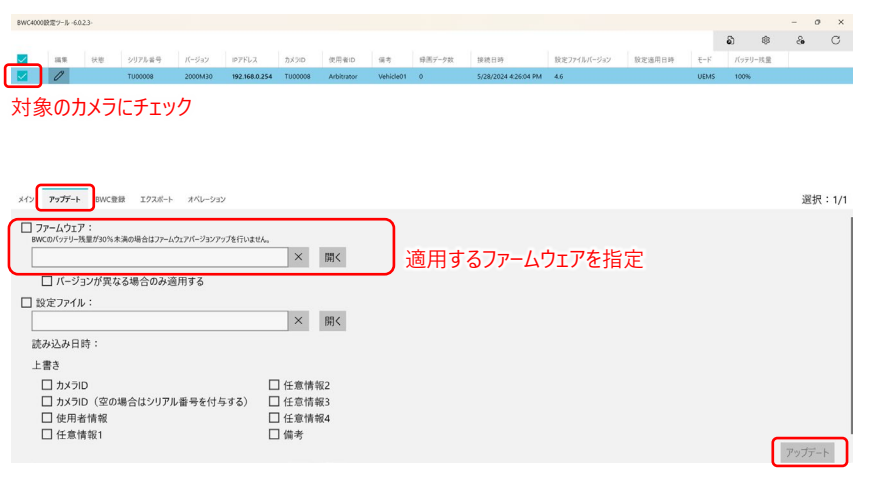

【注意点】

・カメラのバッテリー残量が30%未満の場合は、ファームウェアバージョンアップは実行されません。 必ず30%以上に充電してから実行してください。

## $\vdots$ :**PRO**

9. エビデンスサーバーへの登録方法

BWCの録画映像をエビデンスサーバーにアップロードするには、BWCをエビデンスサーバーへ登録する必 要があります。

**9-1.エビデンスサーバーの追加方法**

①「BWC登録」メニューで「サーバー追加」ボタンを押下します。 ②サーバー情報を入力し、「サーバーを追加して接続」ボタンを押下します。

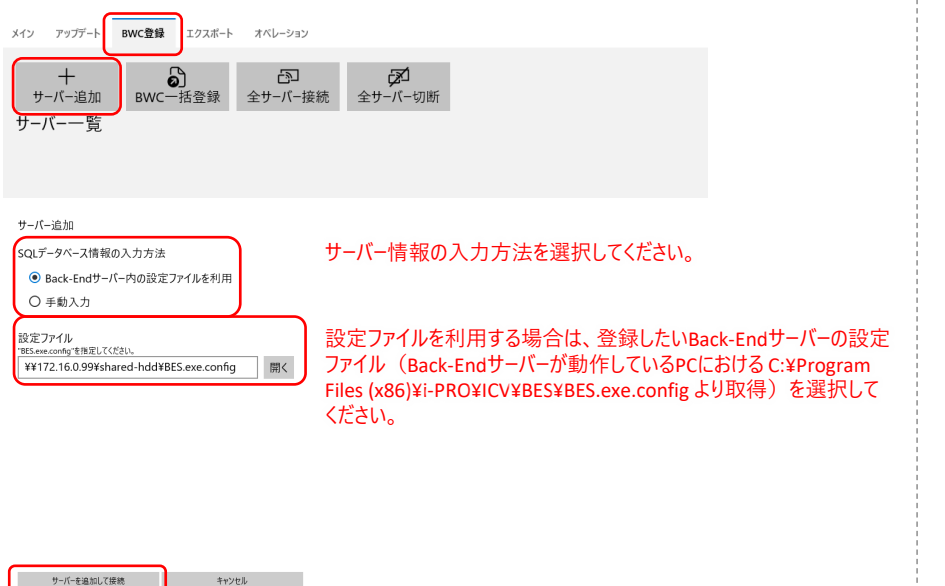

### **9-2.BWCの登録方法**

① BWC4000設定ツールでBWC検出し、該当のカメラにチェックします。 ②「BWC登録」メニューで、「BWC登録」を実行します。

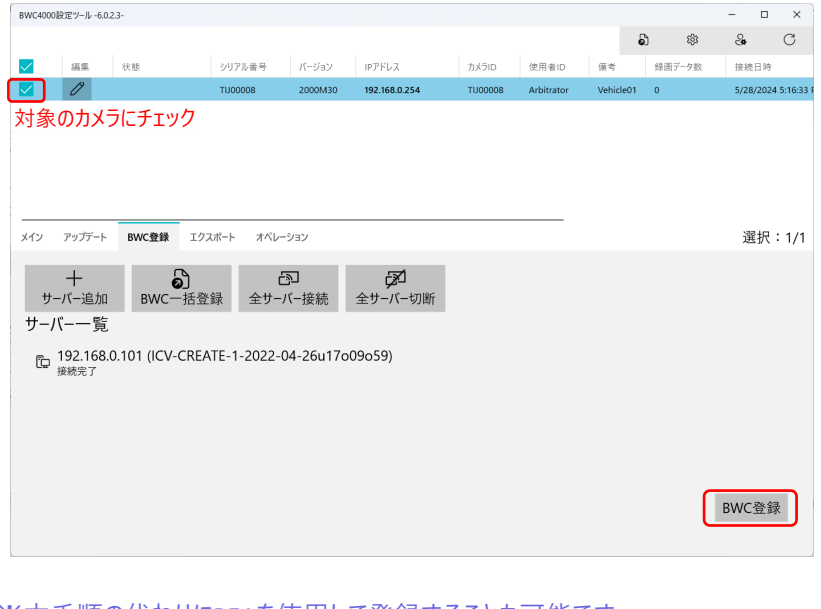

※本手順の代わりにBEAを使用して登録することも可能です。 詳細はBack-End-アドミニストレーター ユーザーマニュアル8章をご参照ください。

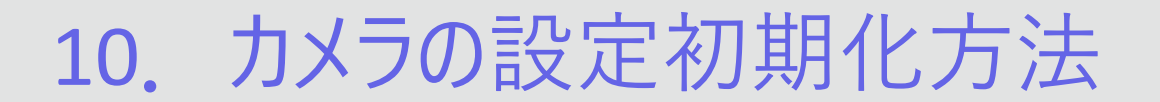

#### **10-1.設定ツールから初期化する方法**

① BWC4000設定ツールでBWC検出し、該当のカメラにチェックします。 ②「オペレーション」メニューで、「工場初期化」を実行します。 ※録画データは消去されません。

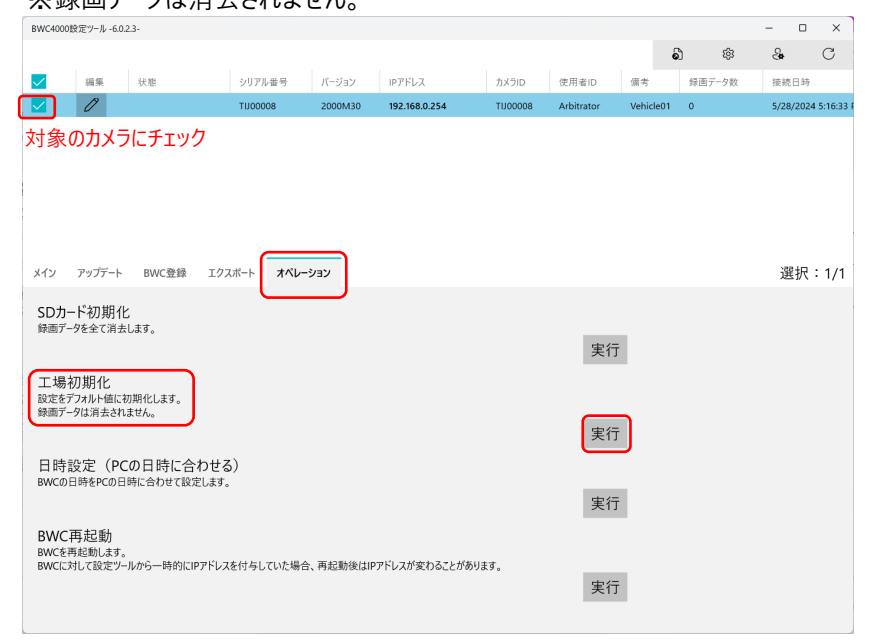

#### **10-2.カメラ本体で初期化する方法**

①カメラの電源をOffにします。 ②本体側面の音声ミュートボタン(MUTE)とマルチファンクションボタン(FUNC) を両方押しながら、カメラの電源をOnにします。

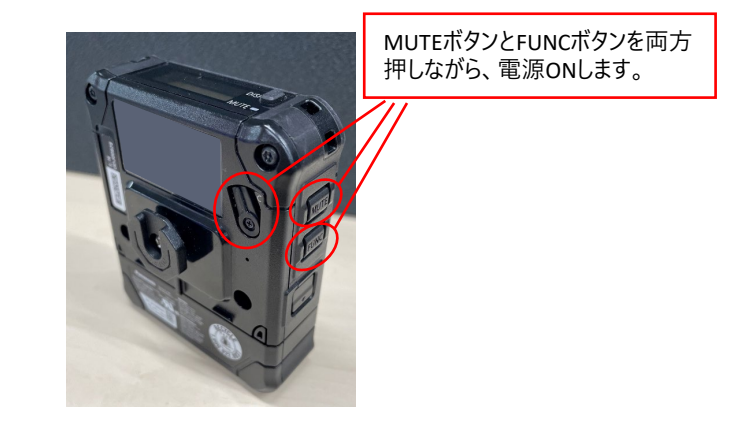

#### ※カメラと設定ツールが認証情報不一致で接続できない場合、 この方法で設定初期化することで接続することができます。

## $\vdots$ :**PRO**

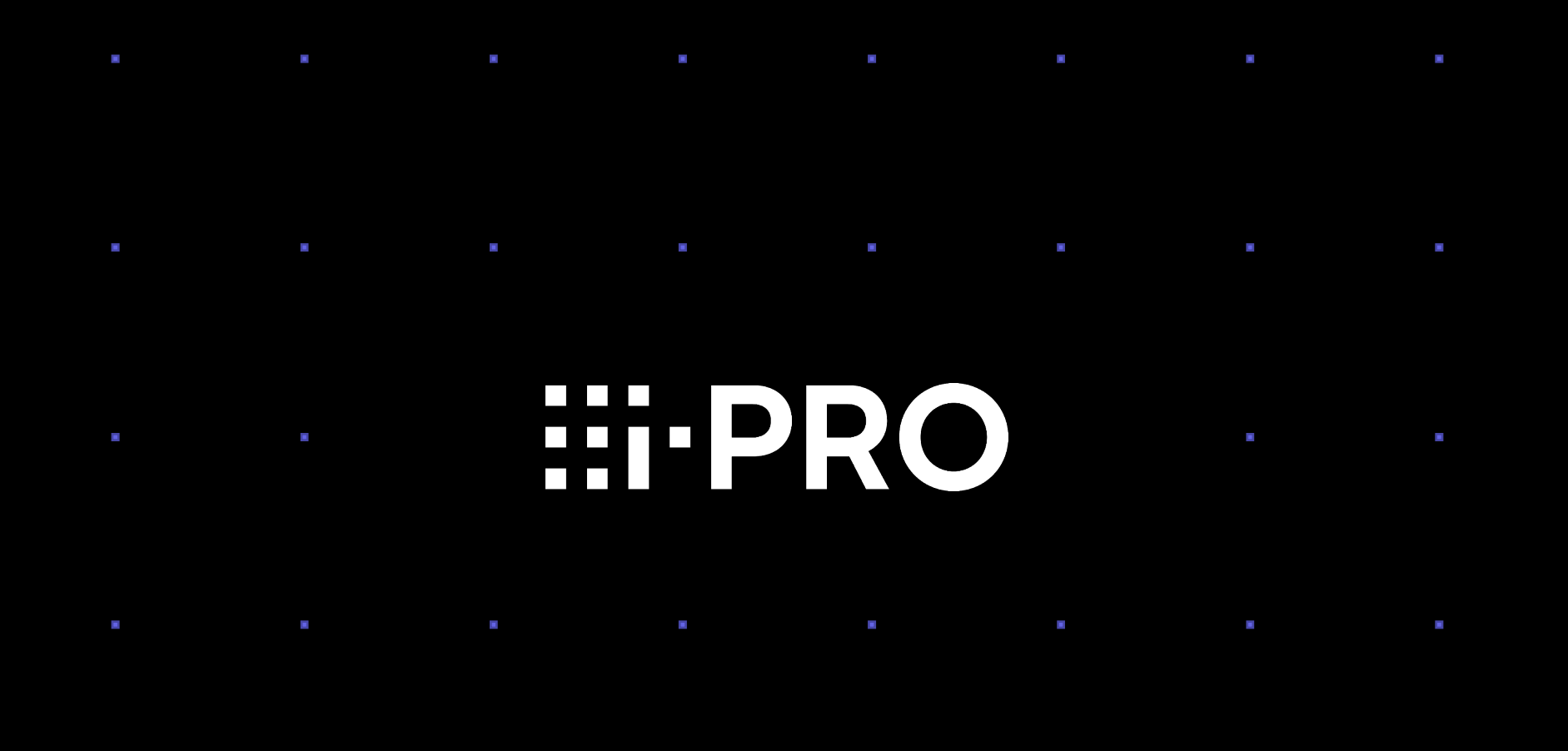

© i-PRO | All Rights Reserved.